# To begin generating claims for billing from ATS you will need to make sure the appropriate information has been entered in the system.

Turn on the billing option by clicking the module on the list in Site Info

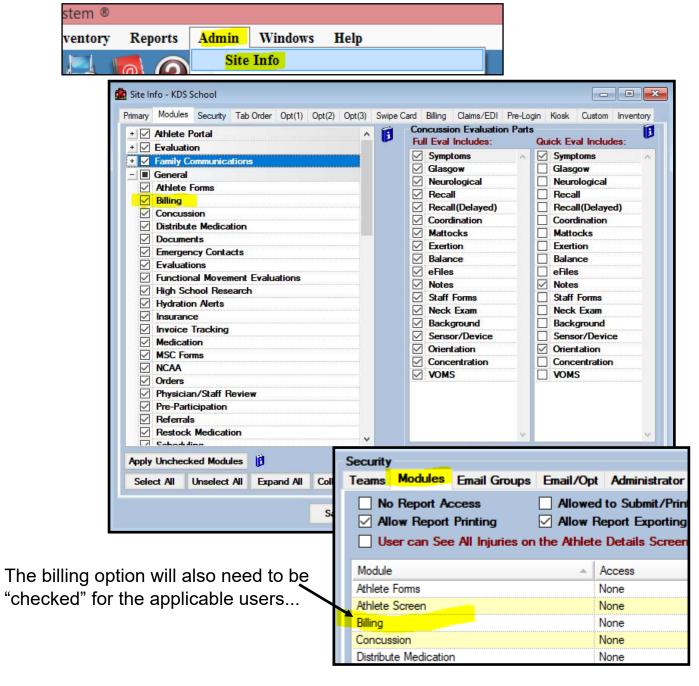

Once this option is "checked" and saved, all off the billing information will be active. You will see billing info on the screens for Site Info, Users, Providers, Modalities, Rehabs. Once you logout and login again you will also see new screens and reports for billing.

Set up your organization billing information on the Site Info screen

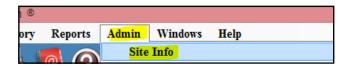

Enter all of the information on the "Billing" tab. This information will be used when generating the HCFA 1500 form and adjusting the horizontal and vertical form printing alignment.

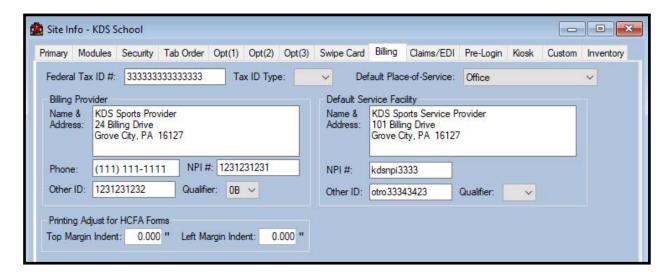

Update the Modality and Rehab lists to include the applicable cost.

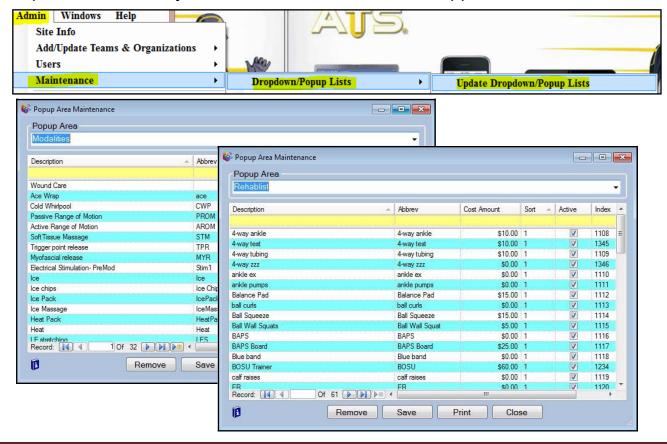

Update user information for those staff members who will be performing billable services.

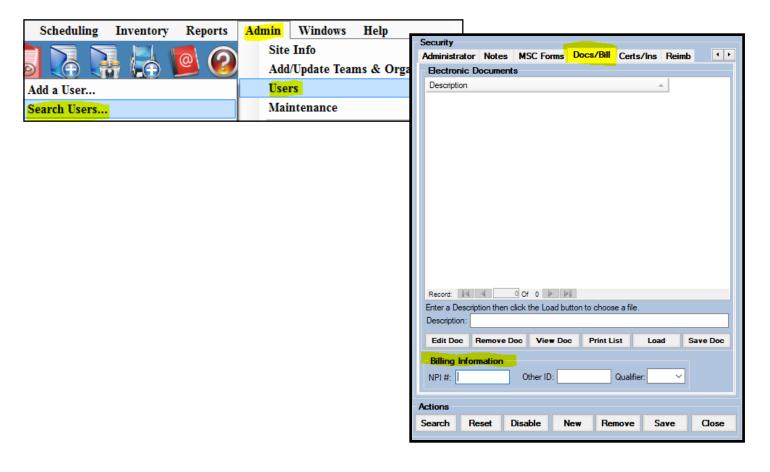

Update provider information with their application IDs, etc.

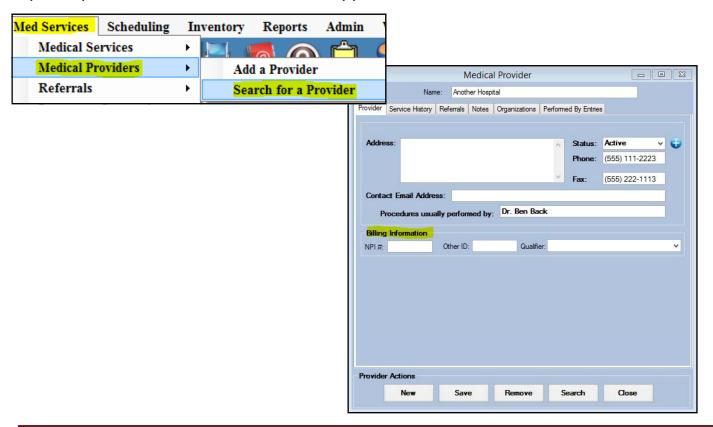

Below are the changes you will see on the athlete screen. This information also needs to be entered for billing.

These include:

- 1. "Signature on file" check-box
- 2. Marital status
- 3. Employed status

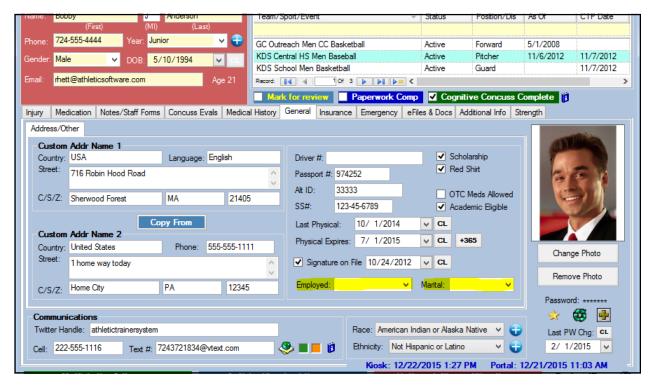

Complete the insurance information using the new screen shown below. This information is access by double-clicking the insurance entry on the athlete screen or by clicking the "Details" button on the right after selecting a row.

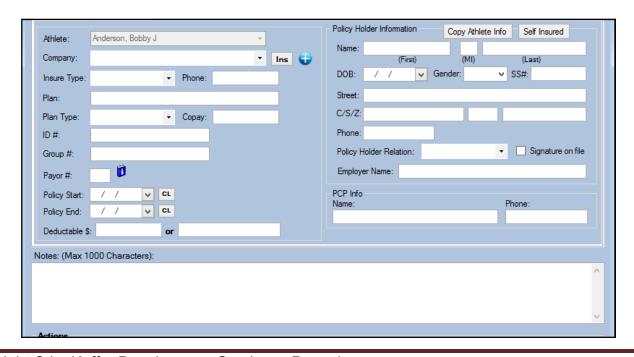

You will now see a 2nd row for each modality & rehab entry (shown below). Use this information to indicate & enter the billing information.

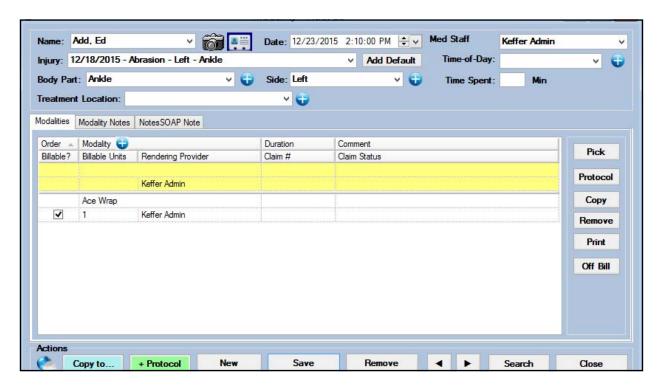

Note: When entering modality and rehab info the "Claim #" may show as a "-1" until the information is saved.

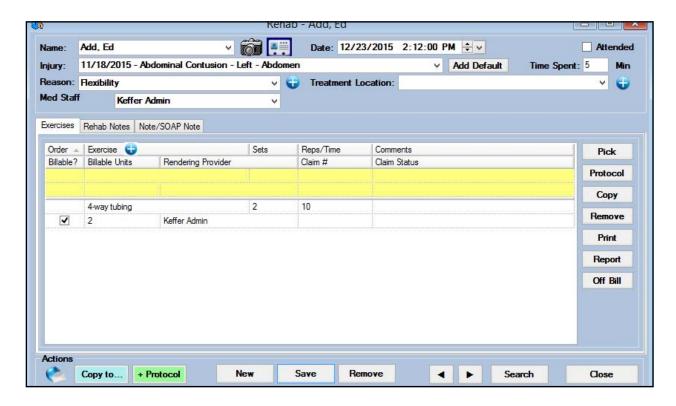

# **Billing Information for an Injury**

A new tab will be available on the Injury screen. This shows existing bills for this injury and allows you to create bills based on the modalities and rehabs that have been entered.

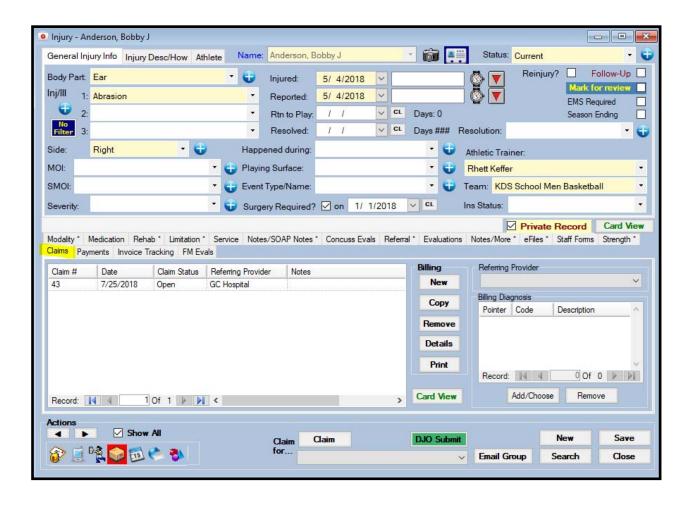

#### **Entering Billing Claim Information:**

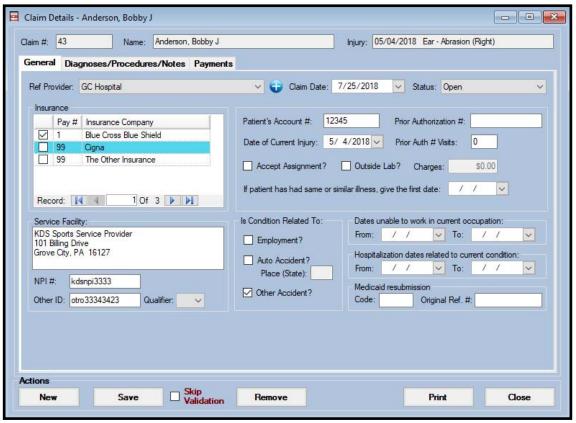

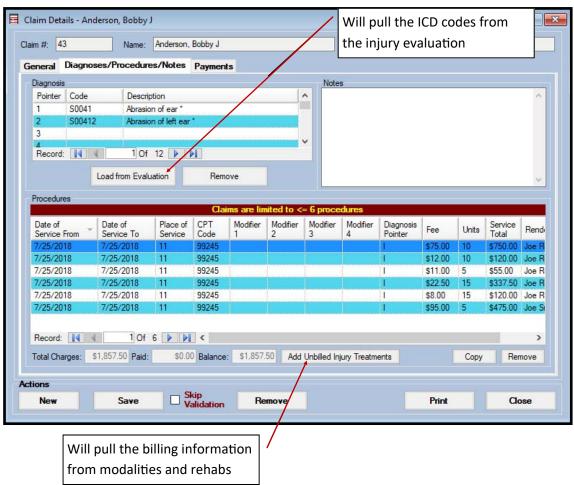

#### **Printing and Submitting Claims.**

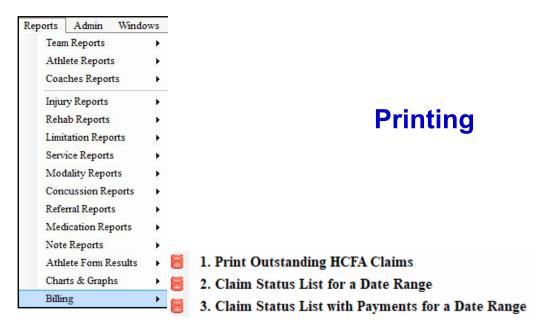

When you are ready to print bills; follow the menu choice shown above.

Below is the screen used to "check" or "select" the bills to be printed and then click the "print" button

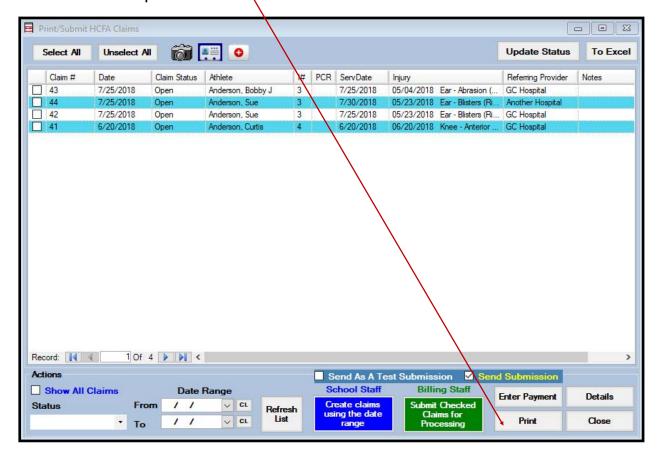

# **Submitting**

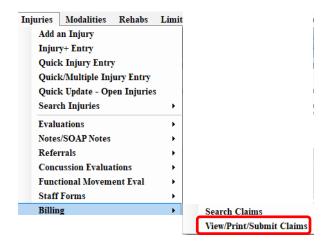

When you are ready to submit claims; follow the menu choice shown above.

Below is the screen used to "check" or "select" the claims to be submitted

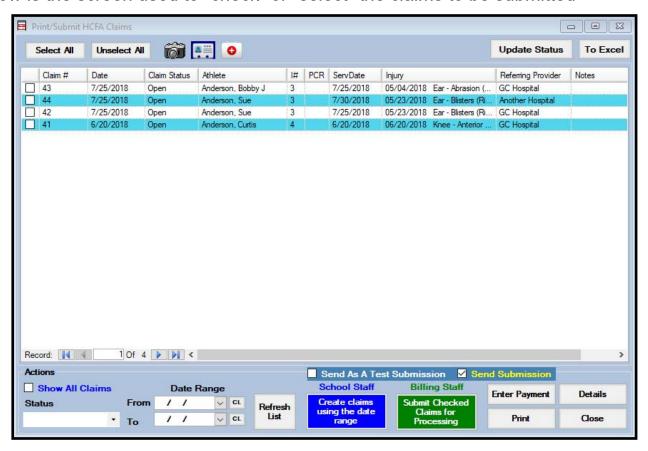

On this screen you may also use the "Date Range" and "Create..." button to create claims by pulling billable information from rehabs and modalities that have been entered.

Claims may be submitted electronically by:

- 1. "checking" the applicable claims
- 2. Making sure the "Send..." box is checked
- 3. Clicking the "Submit..." button

Note: "checking" the "Send as a test..." box should be used for initial/test submissions.

### **Printed Claims**

Below is a printed HCFA 1500 produced via ATS. If more than 1 form is needed to print the services being submitted, this is handled automatically.

Note: The standard red HCFA forms should be loaded into your printer before printing. These forms are not available form Keffer Development or supplied by us.

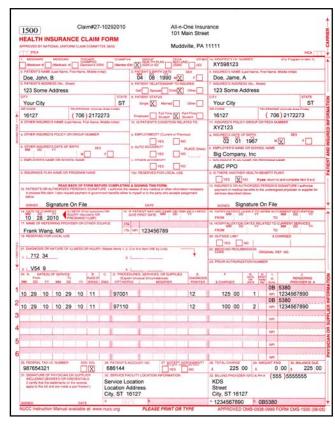

# **Submitted Claims**

Claims that are submitted electronically will be sent via a secure transfer site.

In addition a PDF version (shown here) will also be created and saved to the athlete eFiles area.

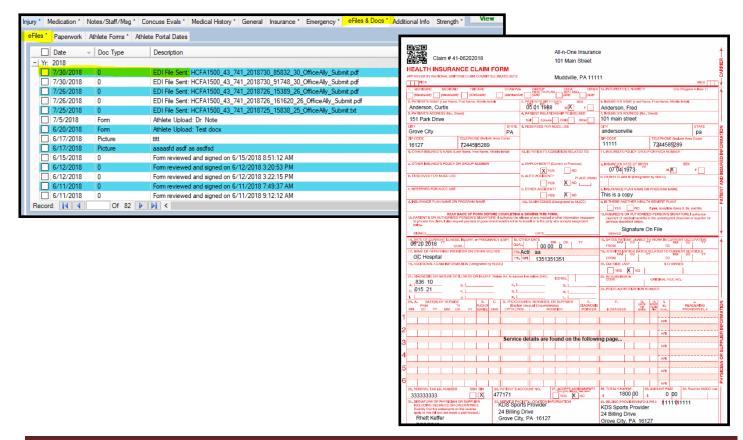